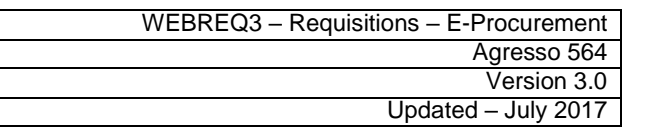

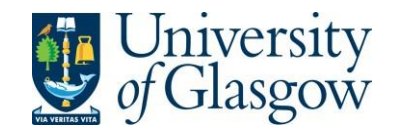

## **Note - Before you can place an order using Agresso you must complete the following steps:**

- 1. Undergo Agresso Web Requisitioning Training. More information, including details of how to sign up for a training session, is available at <https://www.gla.ac.uk/myglasgow/agresso/informationforusers/trainingcourses/#agressowebrequisitioning>
- 2. Fill out this form to let the finance team know which budget codes you intend to make purchases from they will then allow you access to these budgets through Agresso <https://www.gla.ac.uk/myglasgow/agresso/gettingstarted/applyingforaccess/apply/>
- 3. Once you have completed the Agresso training and been granted access to spend from your budgets, you will be able to place orders using Agresso

# **WEBREQ3: Requisitions E-Procurement**

The purpose of this section is to introduce the user to how to raise an E-Procurement Requisition via the Agresso Web out to the Marketplace and the specific Supplier websites. This Requisition will then follow an Approval workflow until it then becomes a Purchase Order or the Requisition is rejected and closed.

## **Features of E-Procurement**

- E-Procurement is the option of ordering goods via a supplier website from Agresso
- The goods ordered will then convert into a purchase order after going through the approval process
- The purchase order will be electronically sent to the supplier
- The supplier will e-mail the requisitioner confirming the purchase order
- A copy can be viewed/printed/saved if required

#### **E-Procurement - Marketplace**

- From Agresso the user will be able to Punch-Out to what is known as a Marketplace website
- The Marketplace website used by the University of Glasgow is Parabilis
- The Marketplace website will allow the user to select which supplier is required
- Marketplace will connect the user to a selected supplier dedicated to the University of Glasgow
- The Marketplace will also bring back the details ordered on the Suppliers website and transferthem to the Agresso Requisition after being confirmed by the user

#### **E-Procurement - Supplier**

- The Supplier website will be one dedicated to the University of Glasgow contract with specific products and prices
- On the Supplier website the user will select the products required, create a basket and create a requisition. This will take the details back to the Marketplace.
- The Supplier's website should hold the contracted products and also an option to view and select from the Suppliers catalogue (though this may be restricted depending on the contract with the supplier)
- Some suppliers will have the ability to add products if requested
- The Agresso Support Desk has no control over supplier websites

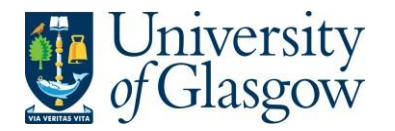

# **WEBREQ3.1: Raising a Requisition**

**1.** To access the Requisitioning screen:

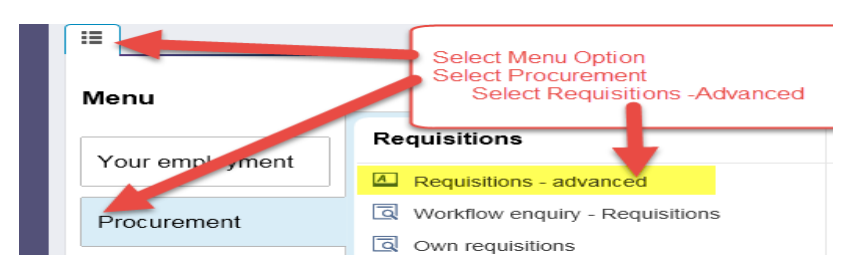

#### The following screen will appear:

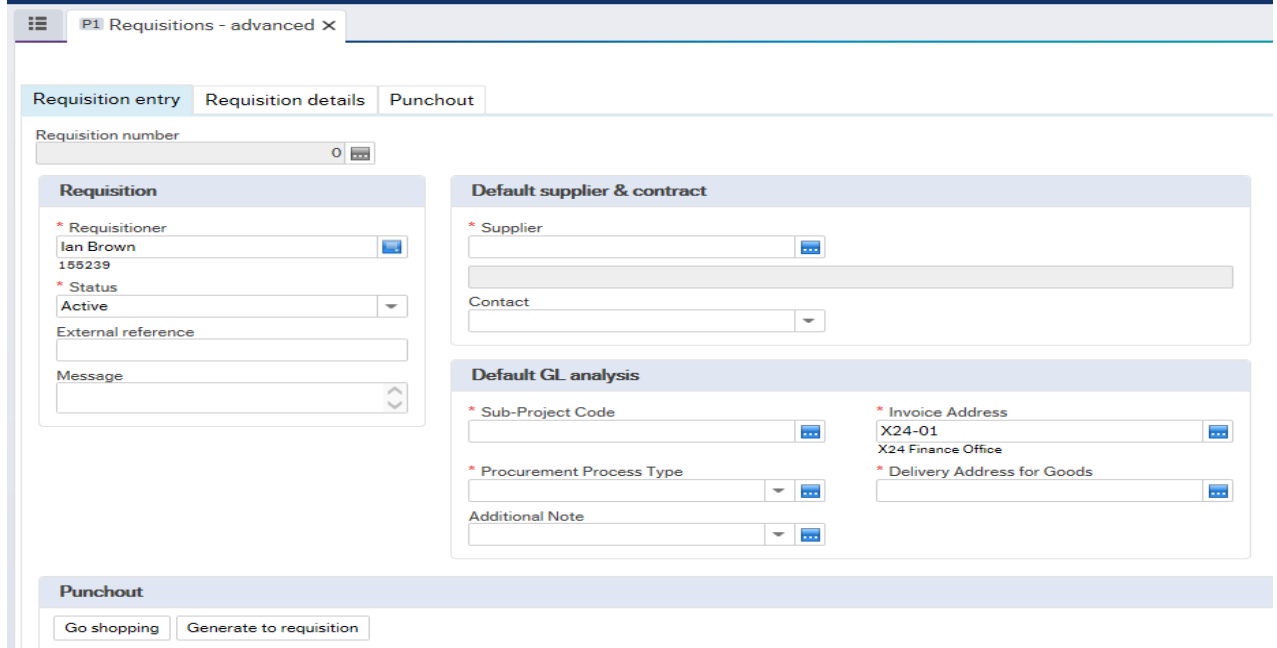

**The red star \* indicates required fields that must be used when raising a requisition**

![](_page_2_Picture_0.jpeg)

# **WEBREQ3.2: Requisition Entry Tab – Mandatory**

The following fields must be populated on this screen **(highlighted fields are mostrelevant**):

![](_page_2_Picture_216.jpeg)

![](_page_3_Picture_0.jpeg)

![](_page_3_Picture_221.jpeg)

Once the Supplier is selected the address for the supplier will be populated on the screen.

![](_page_3_Picture_222.jpeg)

**8. \*Sub-Project Code Enter the Sub-Project code that costs of the purchase will be allocated against. This can be split against different Sub-Projects at a later stage.**

## **Default GL analysis**

![](_page_3_Picture_223.jpeg)

**9.** \***Invoice Address** This is the address to which the invoices will be sent. This will automatically default to the Finance Office. This cannot be amended

## **10. \*Procurement Process Type From the drop down list you will select the Procurement Policy followed when selecting the supplier and purchase required:**

![](_page_3_Picture_224.jpeg)

## Procurement Process

**Type Options Description** 

<mark>VALID CONTRACT</mark><br>/FRAMEWORK

An existing Current, valid signed Contract/Framework Agreement is available for the supplier selected. This can be checked if the supplier is approved in Step 6 or by visiting the [Procurement Website](http://www.gla.ac.uk/services/procurementoffice/contracts/) to check Supplier contracts. **Note – most Punchout orders are Valid Contract/Framework orders**

- NON-COMPLIANT Non-compliant with Procurement Policy Purchase is **NOT** supported by a valid Contract/Framework Agreement/ Tender/Quote/ Procurement Policy Exception form.
- QUOTE PROCESS Process for Quotes under £25k has been followed as per the university [Procurement Process less than](http://www.gla.ac.uk/services/procurementoffice/procurement/) £25K.

![](_page_3_Picture_225.jpeg)

![](_page_4_Picture_125.jpeg)

## *11.* **\*Delivery Address for Goods** *For all orders within the School of Chemistry, the delivery address should be STORES2*

![](_page_4_Figure_2.jpeg)

# **12. Additional Note**

This field is optional and can be used to print extra information on the Purchase Order. Click on drop-down arrow to view the available options.

See an example of how the screen could look:

![](_page_4_Picture_126.jpeg)

![](_page_5_Picture_0.jpeg)

![](_page_5_Picture_82.jpeg)

![](_page_5_Picture_2.jpeg)

# **WEBREQ3.3: Marketplace – Mandatory**

![](_page_5_Picture_83.jpeg)

- 2. This will take the User to the selected dedicated Supplier Website.
	- Select the items required and add them to your basket
	- Once you have added everything you need to your basket, go to your basket and click Checkout
	- This will bring you to a Parabilis page (see example below)

![](_page_6_Picture_0.jpeg)

# **BASKET**

Save your basket to preserve the contents and give it a name

![](_page_6_Picture_125.jpeg)

#### 3. Click Checkout again on this page

4. This will close the Marketplace website and take the user back into the Agresso.

5. Click the Retrieve shopping button - a row of information will be added to the screen (EGS-PARAB, date and time, Available for requisition). Click the tick box next to EGS-PARAB and then click the Generate to **Requisition** button.

![](_page_6_Picture_126.jpeg)

# **WEBREQ3.4: Requisitions Detail Tab – Mandatory**

6. This will take the details of the ordered goods into the Requisition Details tab

![](_page_6_Picture_127.jpeg)

- 7. To view more details on any order line click on the required row
- 8. The price should not be amended as this comes from the supplier website
- 9. The Tax code can be amended in the GL Analysis if required

![](_page_6_Picture_128.jpeg)

10. PLEASE NOTE YOU WILL NOT BE ABLE TO ADD ADDITIONAL ROWS AT THIS STAGE TO YOUR REQUISITION IF THE INFORMATION HAS NOT COME BACK FROM THE MARKETPLACE. YOU WILL GET AN ERROR MESSAGE WHEN YOU SAVE THE REQUISITION AND LOSE YOUR DETAILS.

![](_page_7_Picture_0.jpeg)

![](_page_7_Picture_56.jpeg)

11. The option on how to split the costs of the row can also be used as per normal. See online manual for this option

![](_page_7_Picture_57.jpeg)

P Please correct the following:<br>Delivery Address for Goods: This field must contain a value.